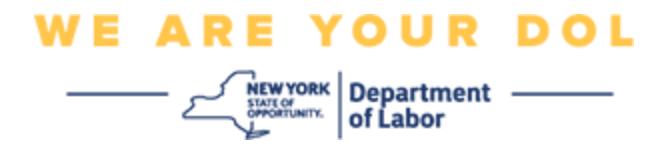

## **Инструкции по настройке многофакторной аутентификации (MFA)**

Штат Нью-Йорк начал использовать многофакторную аутентификацию (MFA) в некоторых своих общественных приложениях. MFA – это способ обеспечения защиты и безопасности вашей учетной записи. Этот способ защиты требует второго фактора для гарантии того, что вы тот, за кого себя выдаете, помимо простого пароля. Если вы используете приложение, защищенное MFA, даже если кто-то угадает или украдет ваш пароль, он все равно не сможет войти в систему без второго фактора. Если пароль – это то, что вы знаете, то второй фактор – это то, кем вы являетесь (обычно считывается биометрическим устройством) или то, что у вас есть.

**Совет:** Рекомендуется настраивать более одного метода многофакторной аутентификации.

## <span id="page-0-0"></span>**Содержание**

**[Процедуры самостоятельной](#page-1-0) настройки MFA**

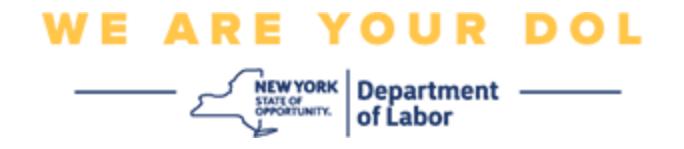

## <span id="page-1-0"></span>**Процедуры самостоятельной настройки MFA через OKTA**

1. Перейдите на экран входа в NY.gov по адресу [my.ny.gov](https://my.ny.gov/) нажмите на «**Sign In**» (Войти в учётную запись).

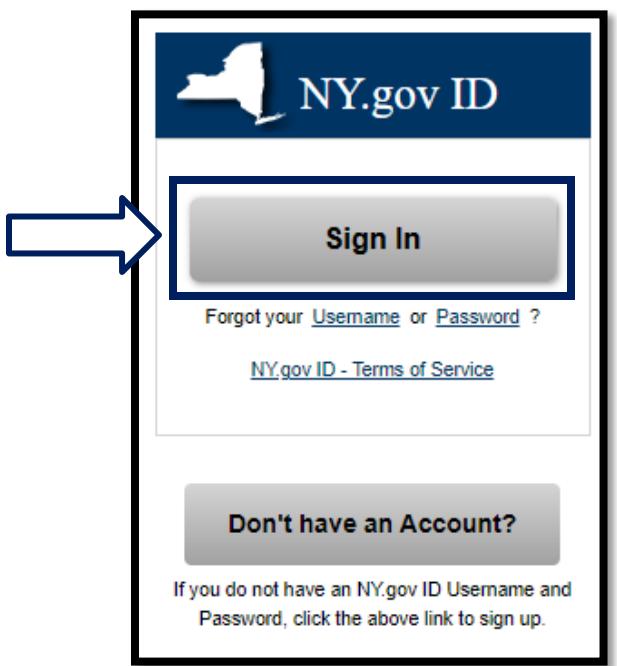

2. Введите своё имя пользователя и пароль, а затем нажмите на «**Sign In**» (Войти в учётную запись).

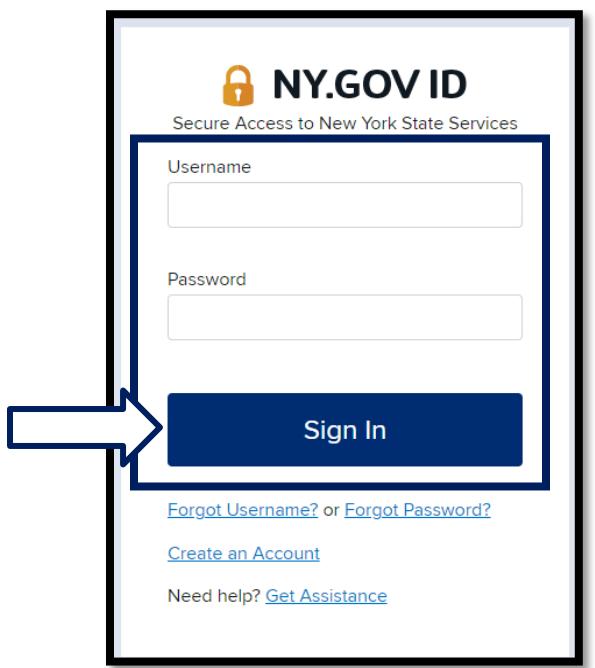

Департамент труда штата Нью-Йорк | Контактный центр DOL | MFA – Самостоятельная настройка Август 2022 года | Стр. 2 из 6

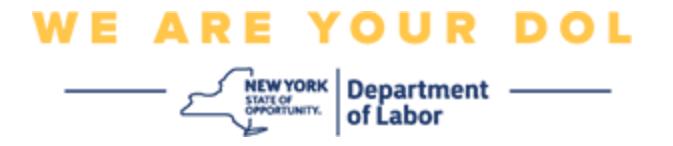

3. Выберите **Update My Account** (Обновить мою учетную запись) в верхней части

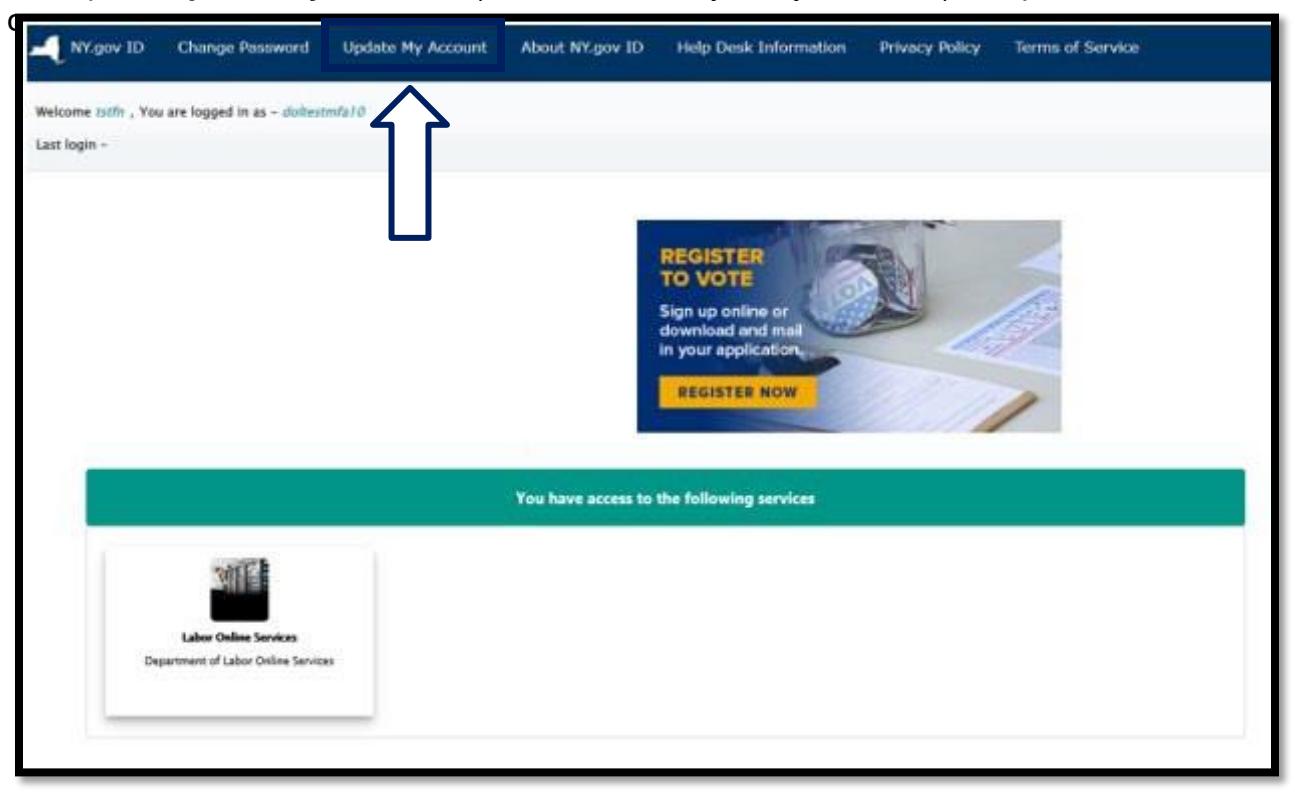

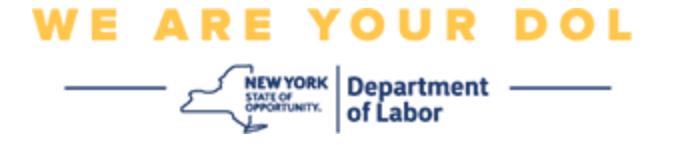

## **ПРИМЕЧАНИЕ: Если в вашей учетной записи настроена аутентификация MFA, вы увидите опцию управления OKTA MFA в верхней левой части экрана.**

4. Нажмите **Здесь** для настройки параметров OKTA MFA.

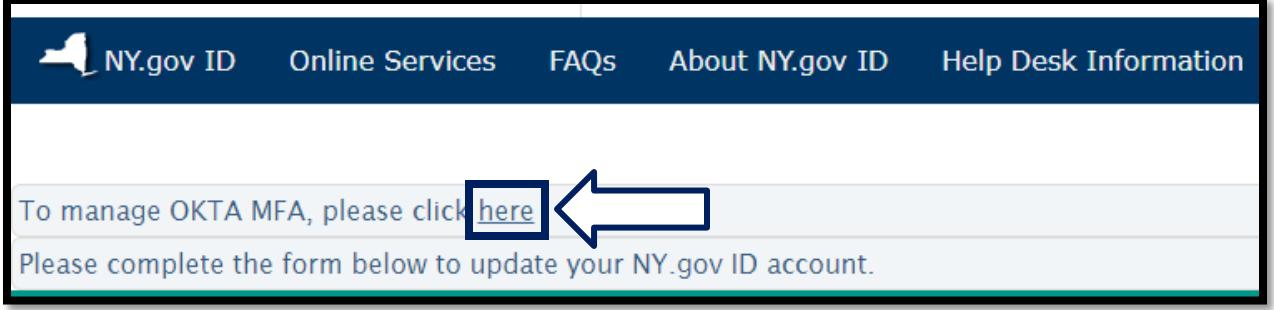

В разделе Extra Verification (Дополнительная проверка) многофакторные методы аутентификации, которые вы в настоящее время настроили, будут отображаться как включенные.

5. Нажмите кнопку **Edit Profile** (Редактировать профиль) в правом верхнем углу.

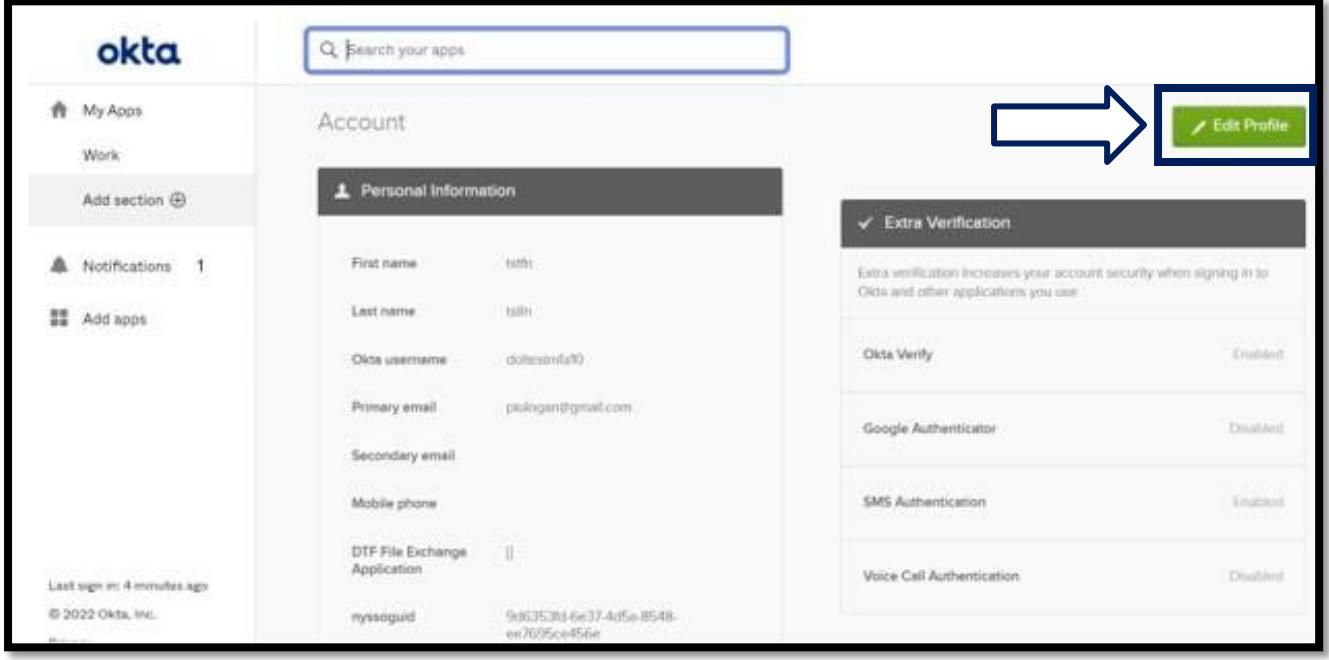

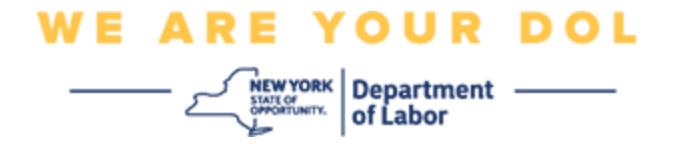

6. Введите пароль учетной записи и выберите **Verify** («Подтвердить»).

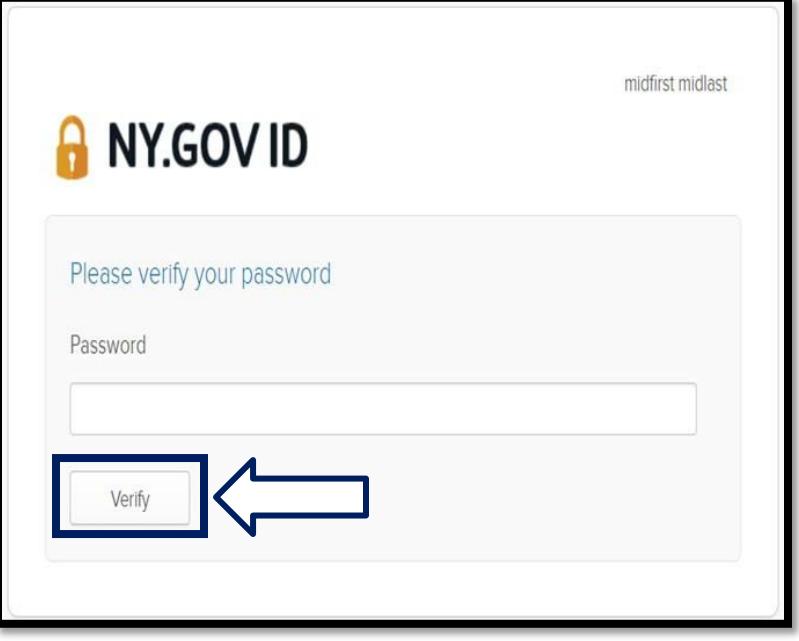

Вам будет предложено пройти аутентификацию с помощью существующего метода аутентификации MFA, который уже настроен в вашей учетной записи. Если у вас настроено несколько методов, вы можете выбрать, какой метод вы хотите использовать.

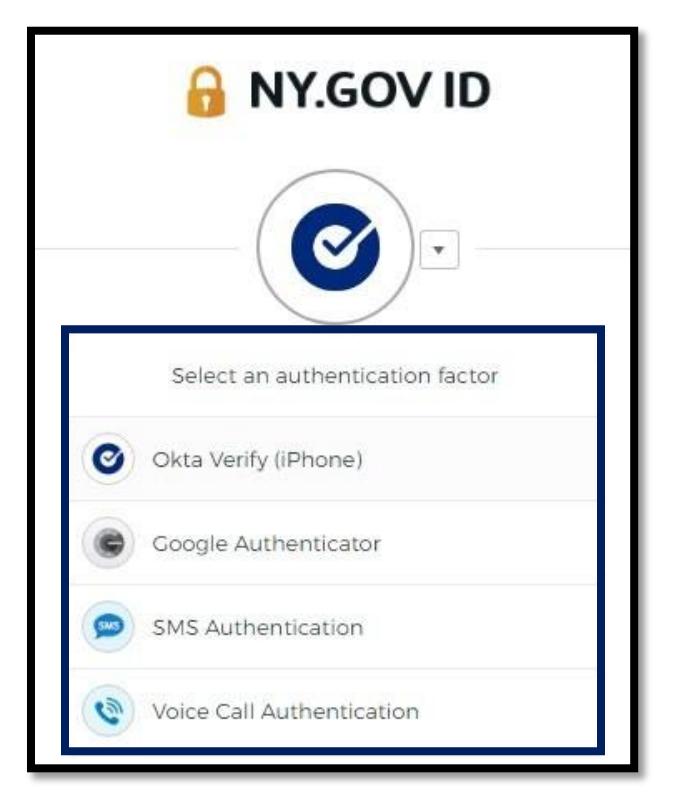

Департамент труда штата Нью-Йорк | Контактный центр DOL | MFA – Самостоятельная настройка Август 2022 года | Стр. 5 из 6

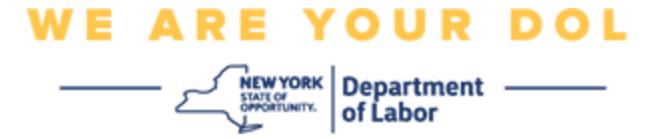

7. Теперь вы сможете выбрать **Set up** для настройки дополнительных методов многофакторной аутентификации или **Remove** для очистки существующих методов аутентификации. Если необходимо внести изменения в существующий метод аутентификации, выберите **Remove** («Удалить»), после чего появится опция настройки.

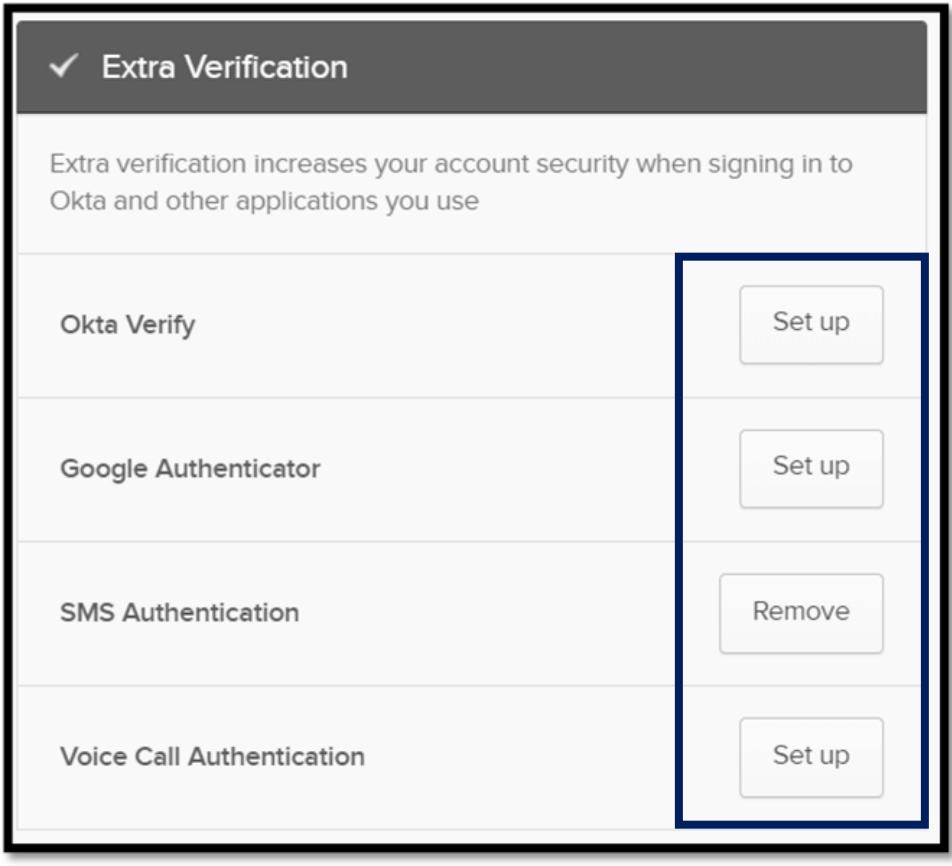

**[Вернуться на главную страницу](#page-0-0)**